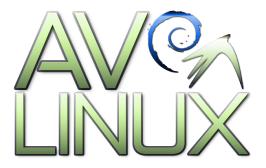

# AV LINUX 6.0

### **USER MANUAL**

A Guide to Get Acquainted with AV Linux

Prepared by Glen MacArthur, August 14/2012

#### Legal Disclaimer:

Debian/GNU Linux comes with no guarantee so neither does AV Linux. I accept no responsibility for any hardware/software malfunctions or data loss resulting from it's use. It is important to note that the AV Linux ISO contains software that is non-free and is distributed under a special licensing arrangement with the original developers, re-distributing the AV Linux ISO with the non-free content included is a violation of these licenses. AV Linux also contains Multimedia Codecs that may be under patent in certain countries, it is the users responsibility to know the law as it applies to their own respective country before downloading or installing.

### **TABLE OF CONTENTS:**

- Page 3. PREFACE NEW TO LINUX?
- Page 4. THE AV LINUX STORY
- Page 5. CREDITS & CONTACT
- Page 6. RUNNING AV LINUX LIVE
- Page 9. AV LINUX BASIC BOOTING BIBLE
- Page 10. INSTALLING AV LINUX
- Page 11. GETTING AROUND IN AV LINUX
- Page 19. SliM LOGIN MANAGER
- Page 20. MOUSE CURSOR THEMES
- Page 21. PERFORMANCE SETTINGS
- Page 23. PROPRIETARY VIDEO DRIVERS IN AV LINUX
- Page 25. COMPIZ WINDOW MANAGER
- Page 26. AV LINUX KERNELS
- Page 27. KERNEL CHEATCODES
- Page 28. AV LINUX SOFTWARE
- Page 30. INSTALLING SOFTWARE IN AV LINUX
- Page 33. NETWORKING WITH AV LINUX
- Page 36. PRINTING WITH AV LINUX
- Page 37. USING JACK
- Page 39. USING THE ALOOP DAEMON
- Page 40. SUPPORTED PRO HARDWARE IN AV LINUX
- Page 48. M-AUDIO 1010LT PCM\_MULTI WITH AV LINUX
- Page 51. DEBIAN REFERENCE
- Page 54. HANDY TERMINAL COMMANDS
- Page 55. THANKS FOR SUPPORTING AV LINUX

#### PREFACE - NEW TO LINUX ?:

#### Realistic Expectations of what AV Linux Can Offer:

AV Linux is an ISO Image created with Debian/GNU Linux. Despite it's critics Linux continues to grow it's user base year after year and has seen great strides in both the quality and number of Software Applications. There are many positive attributes to Linux and 'FLOSS' (Free Libre Open Source Software) and the grassroots community-based development model is completely unique when compared to the Apple and Windows corporate paradigms. To be blunt the notion that Linux of any kind is either better or worse than any other computer Operating System is to miss the point somewhat and serves to set the user up for unrealistic expectations and encourages pointless comparisons that fuel endless and futile debates. An Operating System that allows you to freely create in a streamlined and productive workflow is an individual ideal to be pursued and there is no question that this is truly an attainable goal on all three major platforms.

#### Some things to keep in mind when considering Linux as an OS Platform:

- Linux blurs the line somewhat between the end-user and the developer and therefore doesn't shy away from featuring it's basic operational face known as the Console or Terminal. Certainly efforts over the past several years have molded Desktop Linux into as user-friendly a platform as any but to fully enjoy all Linux has to offer it is somewhat incumbent on the user to have at least a casual interest in what happens on both sides of the computer screen.
- Although Linux at it's core is a curious symbiotic mixture of Community and Corporate interests for the most part the Linux Multimedia applications within AV Linux are developed by volunteer developers from all over the world. Many of these generous and talented people are doing their work out of the purest motive...the love of doing it. Because the motivation is not primarily financial end-users sometimes have a problem differentiating their personal expectations from those that would be usual when looking at things from a 'paying customer' perspective. FLOSS developers are giving the end user something much greater than software, they are sharing their most vital asset...time. It is very easy to take this fact for granted and certainly someone who is showing such generosity should be equally paid back with patience and respect. 'Free' doesn't indicate an absence of financial support, many projects are in dire need of financial support to encourage and enable their developers to continue. 'Free' should be seen as 'politically free' and the user's choice to decide what projects they wish to support and how they wish to do it.
- The primary method of hardware support on the Linux platform is through that magical bundle of code known as the Kernel. It is truly amazing the sheer total number of various pieces of computer hardware that are natively supported without ANY outside or 3<sup>rd</sup> party drivers. Having said that it is certainly not reasonable to expect that Linux will 100% support ALL available hardware or even have an equal degree of stability with all hardware that is supported. The ground rules for building an effective Audio/Video Workstation with Linux are really no different than on any other platform. All PC's are not created equal and certainly not all are suited to professional level multimedia content creation. If you are serious about optimizing your success with AV Linux then some care should be taken to select well supported Audio/Video hardware for Linux.

<sup>\*\*</sup>These guidelines are informed by a mixture of opinion and experience and are offered as such.

#### THE AV LINUX STORY:

#### A Brief (Well OK, Maybe Not So Brief) History:

AV Linux came into being in 2007 out of a simple desire to share a working Linux audio desktop with some like-minded users on the Ardour forum. At that time two of the dominant multimedia-centered Linux Distributions (Jacklab, 64 Studio) were starting to fade away from active development. I had customized a version of Ubuntu Studio 7.10 with Tony Brijeski's Remastersys and self-compiled upstream packages that worked quite well. After the next Ubuntu release (8.04LTS) I quickly learned that in-between point releases of Ubuntu like the 7.10 I was using didn't age very well after their 6 months were up so I looked to Debian/GNU Linux for a longer running release model. AV Linux 2.0 was the first release on Debian and was also when I came to know and appreciate the new light Desktop Environment known as LXDE. As a small independent project AV Linux did not receive much notice or publicity from the usual Linux media blogs and online journals but a small but growing word-of-mouth following encouraged me to keep at as I learned more about packaging and customizing. After AV Linux 3.0 was released I received an email from Michael Bohle one of the former developers of JackLab, he was doing freelance journalism and had a gig doing a Linux Audio article with the German 'BEAT' magazine and had stumbled across AV Linux. He asked if I'd be interested in putting together a custom ISO for a series of workshops being done on Linux audio coinciding with the BEAT magazine article. I very hurriedly assembled an updated ISO with some added commercial Linux apps like Renoise, EnergyXT and linuxDSP plugins and called it 'AV Linux 3.1 BEAT Edition', after that I had a concept I liked...mixing both open-source and commercial Audio and Video apps with a light Desktop Environment that kept older computers viable.

The BEAT Edition attracted some more attention and during the development of AV Linux 4.0 I noticed an ever-increasing influx of new users on the AV Linux forum and numerous blog articles about AV Linux. This greatly increased the amount of time required to maintain and support both all of the rapid new developments in Linux multimedia and the growing user base needing technical support. I still had much to learn about proper packaging and distributing a Linux ISO but thankfully the growing community of AV Linux users also came with a few able folks wanting to help. As time went on I was able to strike up some valuable relationships with various upstream developers who were interested in using the AV Linux ISO as an avenue to demonstrate their applications and various Linux projects around the web (Openshot, Guitarix, LiVES, Cinelerra, Renoise, Transcribe, linuxDSP and Mixbus) featured AV Linux as their LiveDVD of choice which included both open-source and commercial applications. The AV Linux 5.0 series hit some milestones and garnered some welcome recognition when it appeared on Distrowatch without even being officially submitted and was reviewed by both ZDnet and Linux Journal. The Linux Journal article was a real honor as it was written by Dave Phillips who had been an inspiration and great source of information when I was a Linux newb.

It is said "all good things must come to an end" unfortunately for various reasons my active involvement and maintenance of AV Linux can no longer continue. The sum of the experience and lessons learned over the previous 5 versions of AV Linux have culminated in this final release of AV Linux 6.0. It is my sincere hope that users will find this to be the most complete, reliable and useful version so far. My sincere thanks to all whose paths I've crossed in one way or another during this journey. For a middle-aged Canadian farmboy with no formal computer training or pedigree this has been a rewarding and enjoyable experience. The good news is the current Linux multimedia scene is well taken care of in the hands of more than a few hungry young and enthusiastic developers as well as the seasoned veterans who lend their expertise and maturity.

With Warm Regards and Sincere Thanks! - Glen MacArthur

#### **CREDITS & CONTACT:**

#### Thanks to:

My wonderful wife and kids for their infinite patience and encouragement.

Debian/GNU Linux, Debian pkg-multimedia team, LXDE, Tony Brijeski (Remastersys), RevLinux (geekconnection.org), Trulan Martin (Firewire guru, AV Linux Kernel Dev.), Allen Tate (Torrent and tracker), Mike Start (linuxDSP), damentz (Liquorix Kernels), Dan MacDonald (Complaints Dept.) Michael Bohle (BEAT Magazine), Christian Marillat (Deb-Multimedia.org) Paul Davis and development team (Ardour), Ben Loftis, Todd Naugle (Harrison Mixbus), Rui Nuno Capela (Qjackctl, Qsampler, Qsynth, Qtractor), Matt Weatherford (WinFF), Jonathan Thomas, Andy Finch (Openshot), Hermann Meyer, James Warden, Andreas Degert (Guitarix), Gabriel Finch (LiVES), Dan Dennedy (MLT), i2productions (Linux in Review), Dave Phillips (Linux Journal), falkTX (KXStudio), Grooveschmied (German Translation), Edward Diehl (ISO Testing)

#### Applications using the AV Linux ISO Image as a Demo LiveDVD:

Cinelerra - <a href="http://cinelerra.org/getting\_cinelerra.php">http://cinelerra.org/getting\_cinelerra.php</a>
Openshot Video Editor - <a href="http://www.openshotvideo.com/2008/04/download.html">http://www.openshotvideo.com/2008/04/download.html</a>
LiVES Video Editor - <a href="http://lives.sourceforge.net/index.php?do=downloads">http://lives.sourceforge.net/index.php?do=downloads</a>
Guitarix - <a href="http://guitarix.sourceforge.net/">http://guitarix.sourceforge.net/</a>

#### Commercial Software Demo Permissions Provided by:

Mike Start - linuxDSP Audio Plugins Julien Pommier - Pianoteq Colin Barry - Loomer Plugins Andy Robinson - Transcribe! Edouard Muller - Renoise

#### **Graphic Credits:**

Default Theme 'Murrine-Unity' by celticmusicguy
Default Openbox Theme 'Murrine-Unity' by celticmusicguy
Default Wallpaper 'Kangeki-Meadow' by coldmoon
Icon Theme - Faenza Icons by tiheum including Faenza-Fresh by funnyguy
Optional Icons - Instruments by starcycle
Cursor Themes - Pulse Glass by Kuduk, Picks by starcycle
Wbar background Image modified from 'osxbarback' by trevelyn

#### **AV Linux Resources:**

Manual - <a href="http://www.bandshed.net/pdf/AV6Manual.pdf">http://www.bandshed.net/pdf/AV6Manual.pdf</a> Website - <a href="http://www.bandshed.net/AVLinux.html">http://www.bandshed.net/pdf/AV6Manual.pdf</a>

Forum - <a href="http://geekconnection.org/remastersys/forums/index.php#7">http://geekconnection.org/remastersys/forums/index.php#7</a> Email - <a href="mailto:info@bandshed.net">info@bandshed.net</a> \*DO NOT USE EMAIL FOR TECH-SUPPORT!

#### **RUNNING AV LINUX "LIVE":**

AV Linux can be used "Live" in 2 different ways with no changes to the host machine operating it, by running it from a LiveDVD or using a Bootable USB Key.

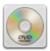

#### LiveDVD:

- Download the AV Linux 6.0 ISO file from http://www.bandshed.net/AVLinux.html
- > Burn the ISO file to a DVD-R or RW using your existing Burning Software
- > Set your Computer BIOS to Boot from your DVD Drive if it doesn't by default
- Reboot into the AV Linux LiveDVD

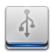

#### METHOD 1 - Bootable USB Key:

#### Requirements:

An existing AV Linux 5.0 or greater install OR a running AV Linux 6.0 LiveDVD session PC Capable of booting from USB Key with block sizes greater than 1024mb At least 4GB USB Key

avlinux6.0-lxde-i386-en.iso from here: <a href="http://www.bandshed.net/AVLinux.html">http://www.bandshed.net/AVLinux.html</a>

Bootable USB Keys can be created with the Remastersys USB Startup Disk Tool found in the AV Linux Control Panel. This unique tool creates an 'ISOhybrid' USB Key. Please note that this tool overwrites any existing USB FAT32 or other filesystem and writes the actual ISOhybrid image itself to the key. This means the Key will no longer be useable for Data storage, however you can use the USB Key Tool to overwrite the ISOhybrid image as many times as you want. This USB Key Tool will only work with ISOhybrid images. The AV Linux ISO comes ready to use as a formatted as an ISOhybrid image.

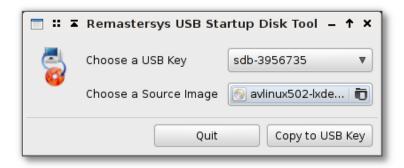

#### METHOD 2 - Unetbootin Method:

Requirements:

PC Capable of booting from USB Key At least 4GB USB Key

Latest AV Linux ISO image from here: http://www.bandshed.net/AVLinux.html

This guide is written assuming you are using an existing AV Linux install, however any current distro with GParted and Unetbootin will work. This operation will utilize the entire USB Key so use a key you don't want to share data on other computers with and remove any important data from the key. I would also suggest you use a clean key without any U3 or other proprietary launching software on it, most manufacturers provide utilities to remove this.

#### STEP 1.

Insert your USB Key into the USB Port but don't mount it in the File Manager. From the menu go to 'Preferences'--->GParted and launch GParted.

#### STEP 2.

Using the drop down dialog in the upper right corner of GParted select your USB Key. MAKE SURE YOU KNOW WHICH DRIVE YOUR USB KEY IS!!

#### STEP 3. (DO WITH CAUTION)

Select any existing Partitions on the Key, Right Click on them and delete them until the Key is completely unallocated space.

#### STEP 4.

Create a new FAT32 partition on the USB Key at least 2.5 Gigabytes (2560 mb). In the remaining unpartitioned space create an ext2 or ext3 partition and in the 'label' field enter 'live-rw'.

#### STEP 5.

Click on the checkmark icon at the top of GParted and apply the partitions you have created to the key.

#### STEP 6.

Once GParted has finished creating your new partitions right click on the FAT32 Partition and select 'Manage Flags' and from the list select 'boot'. When you close the Flags dialog Gparted should quickly rescan and display the boot flag on your FAT32 Partition. Close Gparted.

#### STEP 7.

Remove your USB Key and then plug it back in. Then open the File Manager...you should see 2 partitions available to mount relating to your USB Key, you can mount them both but you only need to mount the FAT32 one. Hint... it is the one not called 'live-rw'.

#### STEP 8.

From the menu open 'System Tools'--->Unetbootin. Select the Diskimage option and navigate to where you have downloaded or placed the avlinux6-lxde-i386-en.iso file and Click OK. Unetbootin will take several minutes to copy the image and bootloader to your Key.

#### Adding Persistence to the Key:

If you simply want AV Linux on a USB Key without persistent storage you can stop here. This will give you the partition AV Linux runs from and a small additional partition to store files on while you are running it. For persistence there are a few more steps and a few things to consider:

- 1. Persistence will dramatically slow bootup time.
- 2. Persistence causes the system response to be a little slower than a non-persistent Key but faster than a DVD ROM
- 3. Installing AV Linux from a persistent Key is NOT advised.
- 4. System shutdown is kind of kludgy and may display several harmless errors, do not remove your key when prompted until it stops flashing.

#### **NOT SCARED OFF?**

#### STEP 9.

Mount the FAT 32 Partition of your Key (if it isn't already) in PCManFM and navigate to the 'syslinux.cfg' file. Right click on it and open it in gedit and modify it's text in line 9 like the example below, once done save the edited syslinux.cfg file and you are ready to boot into your new Key. Enjoy!

append initrd=/ubninit boot=live config threadirgs quiet splash persistent --

#### **AV LINUX BASIC BOOTING BIBLE:**

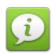

#### When booting an AV Linux ISO:

- 1. Be patient...it can take several seconds to start the boot especially on LiveDVD media.
- 2. Watch for disk activity, if you see nothing immediately on the monitor but there is disk activity it is still working on the boot.
- 3. Closely observe the Kernel console text output for red text errors, warnings and even many regular console colored errors are normally harmless. The reason AV Linux doesn't use a pretty bootsplash is so the user can monitor what the Kernel is doing at boot.
- 4. If the console output completes and the SLiM login window appears wait for it to auto-login which will take several seconds on the LiveDVD and may not appear at all when booting from a Unetbootin USB Kev.
- 5. If the desktop partially loads OR the display resolution is wrong or corrupted it is most likely a Kernel Modesetting/Video Driver issue which is covered in more detail below.

#### Failure to boot can be caused by several issues:

#### 1. A corrupted or broken ISO image on the Project ftp server.

This is extremely unlikely and rare and is easily ruled out by a single successful install by an end-user, AV Linux is pre-tested by a third party before any release is made public to make sure the ftp ISO images are intact and functional.

#### 2. A bad download of the ISO image.

This is not common, but quite possible and can be verified by using the accompanying ISO.md5 file from the ftp download folder. Another simple indication is if the file sizes on both the ftp and the downloaded file match perfectly.

#### 3. A bad burn of the ISO to disk media

This is usually the most likely cause of boot failure and is generally evident when the disk does nothing at all or freezes after displaying a few lines of console text which may be accompanied by numerous console red error messages. Always burn any compressed filesystem media like ISO images at low burn speeds (i.e. 4X or less) and make sure to use good disk media. If a LiveDVD fails try it on a different computer, this is the number one way to discern if your media is bad or not or whether your computer has a specific hardware issue with the LiveDVD.

#### 4. Incompatible Video Hardware and Kernel Mode Setting (KMS)

This issue is generally evidenced by the Kernel completing it's console output and dying at the login or unsuccessfully trying to load the Desktop and/or displaying the Desktop at a very low or garbled resolution. AV Linux 6.0 can be booted to disable KMS by selecting the 'Failsafe' option from the ISOlinux LiveDVD boot splash screen.

#### **INSTALLING AV LINUX:**

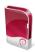

WARNING! - The following section involves major system changes like hard drive partitioning etc. There is always a risk of Data loss or corruption when installing a new or different Operating System. ALWAYS back up any important Data before making changes to your existing Hard Drive. If you are completely unfamiliar with the concept of drive partitioning, or terms like "Master Boot Record" it is recommended that you don't attempt to install AV Linux.

#### Installation Info:

Launch the Remastersys Installer from the desktop by right-clicking on the Desktop and selecting 'Choose an Option → Install AV Linux' from the Openbox menu that pops up. AV Linux uses 'GParted' to perform disk partitioning, you can choose to set up partitions before running the Installer or do it as part of the installation process. The Installer is laid out in a very simple step by step manner, take your time and carefully read the Installer prompts to ensure a successful install. Please also take time to read the rest of this section before installing.

PLEASE NOTE! AV Linux does not use 'sudo' it uses the pure Debian Root Superuser and User method. When installing and setting up AV Linux you will need to have a separate and unique password for your Root Superuser to administrate the system and a regular User password for normal system use.

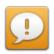

#### **IMPORTANT! NEW INSTALLER FEATURES**

The Remastersys Installer in AV Linux 6.0 has some new features to make installing easier and more convenient than before. Users can now choose ext2, ext3 OR ext4 partitions and GRUB2 is now the default bootloader.

PLEASE NOTE! The 'noformat' your home folder option in the AV Linux Remastersys Installer is still under development and not recommended for use at this time.

#### Message Dialogs During Installation:

AV Linux employs a special script to mount all partitions at boot. During the installation process as the new partitions are created the Removable Drive mounting dialog may appear. You can safely hit the 'Cancel' button and close these dialogs as the installation takes place.

#### **GETTING AROUND IN AV LINUX:**

#### **About LXDE:**

LXDE is a relatively new Desktop Environment with it's 0.5.X release included in AV Linux, it was chosen for it's unique modular mix and match of existing individual software components. It provides a good balance between resource efficient performance and GUI attractiveness with the ability to utilize different Window Managers and gtk-2.0 themes common to other Desktop Environments like Gnome and XFCE4.

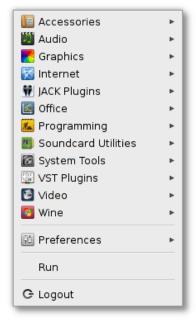

#### Custom AV Linux Menu:

The AV Linux Custom Menu has been prepared to help users get to the applications they are looking for quickly and differs significantly from the stock LXDE menu. It's simple two-tiered interface doesn't have numerous sub-menus to confuse and obscure where applications can be found.

The Menu contains a number of custom launchers so even applications that normally have a CLI interface only can be easily found and launched from the Menu. Some examples are A2JMIDID, Aloop-Daemon, JACK Capture, JACK Meterbridge, and WineASIO

#### Managing Misplaced or Missing Launchers:

Occasionally you may install a program and have it appear in the wrong menu category since the AV Linux menu differs from the stock LXDE one, additionally in rare cases you my install a program with a launcher that doesn't appear in the menu at all. This will usually affect only the separate Audio and Video menus. Fixing this is quite simple, first find the misplaced or missing launcher in /usr/share/applications or /usr/local/share/applications, then right click on the launcher you want to fix and use the 'Scripts' menu in Nautilus to 'Open with gedit as root' and scroll down to the line that says 'Categories=' and delete any text that is following the '=' and replace it with 'AudioEditing' to make the launcher appear in the Audio menu or 'VideoEditing' to make it appear in the Video menu.

#### An Example from a "Floola" launcher:

[Desktop Entry]
Encoding=UTF-8
Version=1.0
Type=Application
Categories=AudioEditing
Terminal=false
Icon=floola
Name=Floola
Exec=/opt/Floola-linux/Floola
Comment=iPod Management Tool and More!

#### **Creating Custom Launchers:**

If you have installed or compiled a program that does not have a launcher you can easily create one using the launcher creation tools found in the AV Linux Control Panel. You have a choice of creating a launcher for your user only or a system-wide launcher for all users. Read and follow the prompts carefully.

#### The AV Linux Control Panel:

The AV Linux Control Panel is a simple yad-based launcher-style utility created by Tony Brijeski. The Control Panel is a vital part of AV Linux and addresses many of the features missing from LXDE when compared to more complete Desktop Environments like Gnome or KDE. The Control Panel choices are fairly self-explanatory. To use the X-Kill option to terminate a misbehaving program click on the X-Kill launcher with your mouse and then move your cursor to the window of the application you wish to terminate then hit the Enter key. When the cursor changes into a skull and crossbones click again on the window of the application to terminate it.

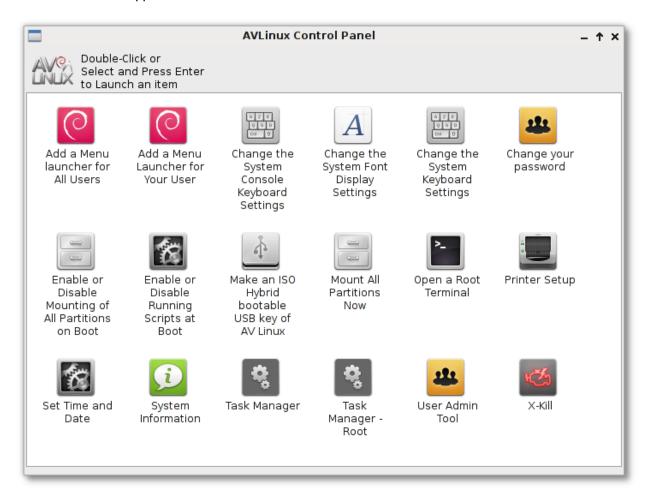

#### **Ncurses Terminal Interface:**

dpkg-reconfigure functions like rcconf to enable/disable boot scripts use the ncurses terminal interface. To navigate the options use the arrow keys on your keyboard and to select or deselect an option use your keyboard space bar.

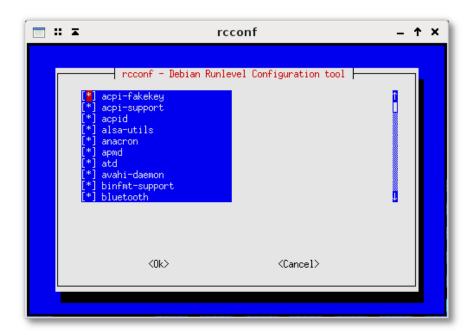

#### Openbox Mini-menu - NEW FOR AV LINUX 6.0 !:

A new feature in AV Linux 6.0 is right-clicking on the desktop to access an Openbox Mini-menu with some common system configuration options including shortcuts to the AV Linux installer as well as the User Manual.

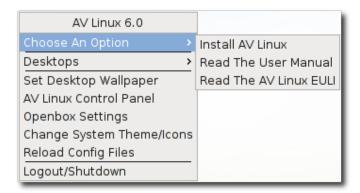

#### The Remastersys Backup Utility:

The Remastersys Backup Utility is very easy to use and will create a bootable ISO image of your running system that you can use to reinstall in case of major problems. There is a limit of 4.0Gb for an ISO image so it is not recommended to keep large files or stored data in your User's home. To use it set up your remastersys config file and select either 'Backup' which will back up your User's home as well or 'Dist' mode which will not retain your personal settings and customizations. It is also important to use the 'Clean' utility between uses to ensure a fresh ISO is created. The latest version of the Remastersys GUI included in AV Linux 6.0 has a lot of additional new features to further assist the user customize their own version of AV Linux.

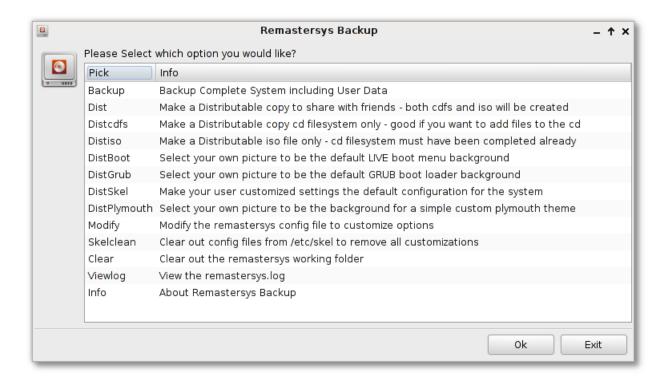

#### Nautilus File Manager - NEW FOR AV LINUX 6.0 !:

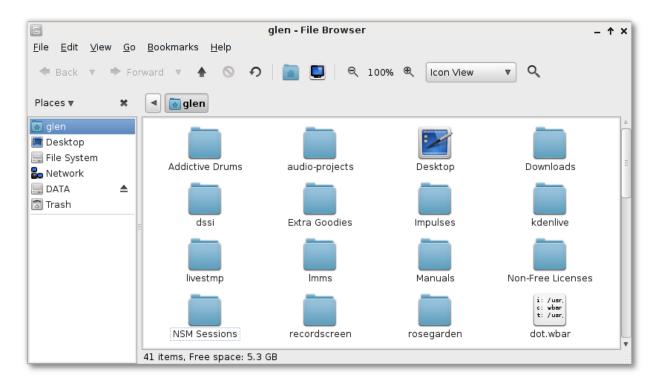

AV Linux 6.0 introduces Nautilus as the default file manager. Nautilus is utilized without having it manage the Desktop in order to keep the usage of system resources to a minimum. It is fully-featured and great for networking as well as loaded with options like Audio and Video thumbnails. Perhaps most interesting is the extensibility of Nautilus provided by it's support of scripts. AV Linux 6.0 provides Nautilus with a pre-installed collection of handy system administration scripts. It is important to note that Nautilus has a fully functional trash function unlike the previous PCManFM file manager used by AV Linux.

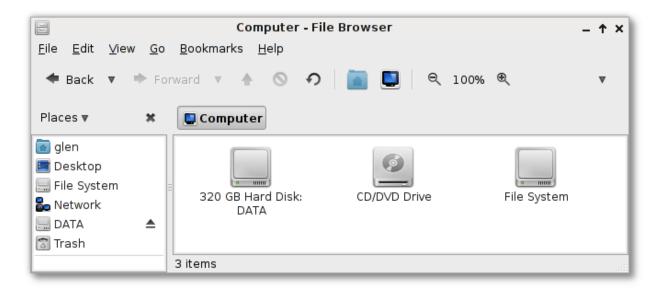

Two useful menus in Nautilus are the 'Scripts' Menu (accessed by right-clicking in the file window):

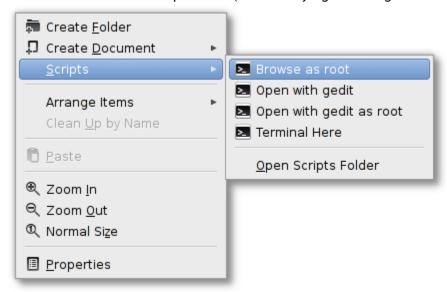

#### and the 'Go' Menu:

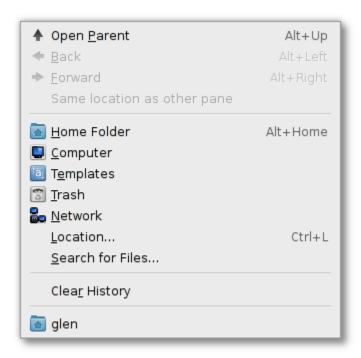

#### **Nautilus Notes:**

Nautilus has some handy features that can be handled with keyboard commands, to browse files with an URL bar use 'Ctrl+L', to see hidden files in the directory you are browsing use 'Ctrl+H'. To bypass the Trash folder use 'Shift+Del' to permanently delete the files. It is important to note if you are browsing as Root and delete any files they will be placed in the Root Trash file not the regular users, it is a good practice to always delete files from Root browsing with 'Shift+Del' to bypass Root's Trash folder. There is a long running bug in Nautilus that prevents trash from being deleted by the usual clicking on the Trash icon in the left-hand pane of Nautilus. To manually find and remove Trash files from Root browse the /root folder as Root and navigate to /root/.local/share/Trash and enter the 'files' and 'info' folders and select the files you want to delete and use 'Shift+Del' to permanently remove them from the hard drive.

#### Nitrogen Wallpaper Manager - NEW FOR AV LINUX 6.0 !:

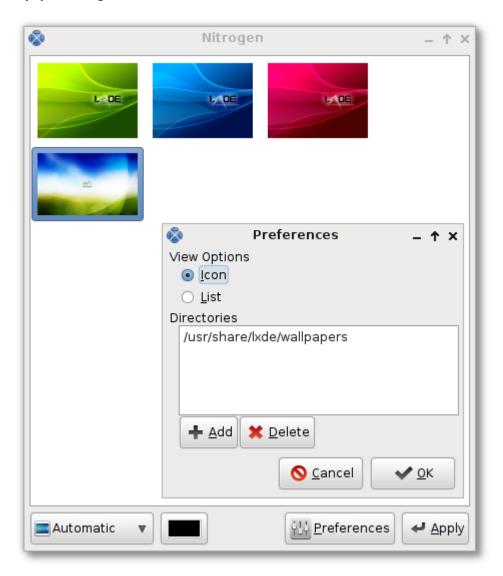

With Nautilus as the file manager set up by default to not handle the Desktop a small and light utility called 'Nitrogen' is now utilized for handling that task. Nitrogen is very light and easy to use and supports utilizing different wallpapers on dual-head display setups. An **important caveat** of using Nitrogen is that it doesn't support displaying the contents of the /home/USER/Desktop on the Desktop itself. This means that anything that would normally be visible on the Desktop can only be seen in the 'Desktop' folder of the user's home folder. This also means that files, launchers etc cannot be dragged and dropped on the Desktop either. Of course as usual launchers are available in the Menu, on the LXPanel and on the Wbar Dock. As an example if a user wanted to copy a registration key for a commercial application like Harrison Mixbus to 'the Desktop' simply copy it to the 'Desktop' folder in your user's home folder.

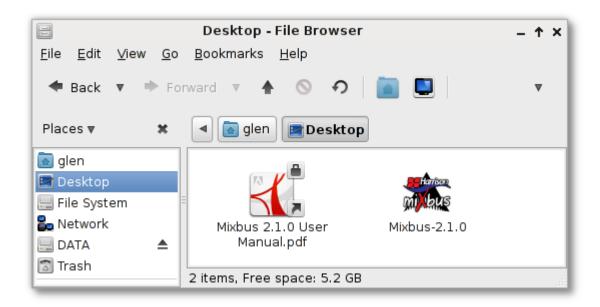

#### Changing the Keyboard Layout for Other Languages:

To set the keyboard for a different language during a LiveDVD session open a Terminal and use the 'setxkbmap' command with the accompanying 2 letter code for your language. The screenshot below shows the command for French (setxkbmap fr).

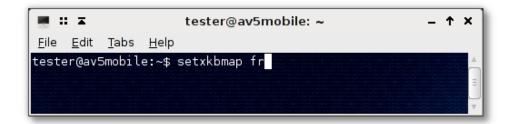

To permanently change the keyboard setting in an AV Linux install use the Keyboard setting utilities found in the 'System Customization' tab of the AV Linux Control Panel. You can also change the System keyboard manually by opening a Root Terminal from the Accessories menu and editing the configuration file in /etc/default/keyboard with this command:

#### gedit /etc/default/keyboard

Change the Model and Country codes within the quotes to the correct ones for your Country and save the changes.

```
XKBMODEL="pc104"
XKBLAYOUT="us"
XKBVARIANT=""
XKBOPTIONS=""
```

#### Using the Wbar Dock:

AV Linux uses the Wbar Dock for an attractive way to quickly launch apps from the Desktop. Wbar is set up to be launched from the LXPanel so the user can choose to have it on or not after startup, to have it launch automatically at startup simply copy the 'wbar.desktop' file from /usr/share/applications to /home/USERNAME/.config/autostart . The Dock is configured by editing it's 'dot.wbar' config file in your user's home. The config file is very straightforward to edit... "i"=lcon, "c"=command and "t"=title. The Wbar Dock can be closed by clicking the second last icon with the red 'X' on it. Occasionally when switching between Openbox Workspaces the Dock will appear on top of the window of any application you have open, simply click on the window of the running application and the Dock will be correctly placed behind the window. There are a large number of customized icons for common multimedia apps in a special 'faenza-wbar' folder found in /usr/share/icons.

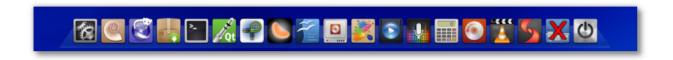

#### SliM LOGIN MANAGER:

#### **Setting SliM For Autologin:**

AV Linux 6.0 features a new and much lighter Login Manager...'SLiM'. Although not as fully featured and familiar as GDM, SliM has a very light system footprint and is still quite configurable by editing it's configuration file in /etc/slim.conf. The example below will cover the most popular configuration request...autologin.

First open a Root Terminal from the 'Accessories' Menu and enter:

#### gedit /etc/slim.conf

To enable autologin two separate variables must be changed in slim.conf. Scroll down the file to find the following line:

#### # default user

To set yourself as the default user remove the '#' comment from the beginning of the line and then add your username, USERNAME is used here as an example:

#### default\_user USERNAME

If we leave the file like this then on next login it will automatically enter your username but still require your password, to have autologin work fully you need to edit the autologin line:

#### # auto login no

Once again remove the '#' comment and change the 'no' to a 'yes' like this:

#### auto\_login yes

When you have completed editing the slim.conf file click 'Save' in the Gedit Text Editor and autologin should be active on your next login.

#### <u>Setting SliM Default Session Using Other Desktop Environments:</u>

Open a Root Terminal from the 'Accessories' Menu and enter:

```
gedit /etc/slim.conf
```

Scroll down the file to find the following line:

login\_cmd exec /bin/bash -login /etc/X11/Xsession %session

Change '%session' to the start command of your desired other default Desktop Environment.

Command Examples For Some Other Common Light Desktops:

default, startxfce4, openbox, ion3, icewm, wmaker, blackbox, awesome

#### **MOUSE CURSOR THEMES:**

#### Changing the Mouse Cursor Theme:

AV Linux 6.0 comes without a custom mouse cursor theme as the default. Two optional custom cursor themes are included 'Pick' featuring guitar picks as the cursor and 'Pulse Glass' with a glossy pulsating cursor. To change the cursor theme open 'Accessories' → 'Root Terminal' and copy and paste or enter:

gedit /usr/share/icons/default/index.theme

To change to the 'Pick' theme change the 'Inherits=' line like this:

[icon theme]
Inherits=Pick

To change to the 'Pulse-Glass' theme change the 'Inherits=' line like this:

[icon theme]
Inherits=Pulse-Glass

To have no cursor theme and use the system default cursor edit the 'Inherits=' like this:

[icon theme]
Inherits=neutral

When you have finished editing the 'index.theme' file click 'Save' in gedit and log out and log back in.

#### **PERFORMANCE SETTINGS:**

#### **CPU Governor Settings:**

Governing the CPU in AV Linux is handled by a small light GTK-based tray utility known as 'Trayfreq'. Simply click and right-click on the LXPanel applet and select your desired governor. Trayfreq can be further configured and have it's defaults changed by editing it's 'trayfreq.config' file found in /usr/share/trayfreq. To do this use 'Accessories' → Root Terminal and this command:

#### gedit /usr/share/trayfreq/trayfreq.config

Trayfreq example default settings in AV Linux using the 'ondemand' governor on battery power and 'performance' governor on AC power:

[battery]
show=1
governor=ondemand
[ac]
governor=performance
#[events]
#activate=/usr/bin/xterm
[governor]
default=performance
#[frequency]
#default=800000

#### Monitor Display DPMS:

AV Linux does not use a Screensaver due to the unnecessary diversion of resources during recording or editing operations. DPMS (Display Power Management Signaling) is used to turn off the Monitor with the system defaults of 60mins to blank the display, 120mins to suspend the display and powering off the display disabled. To edit the /etc/xdg/autostart/dpms-settings.desktop configuration file run this command in a Root Terminal:

#### gedit /etc/xdg/autostart/dpms-settings.desktop

This will open a text file to edit containing the following:

[Desktop Entry]
Categories=Application; System
Comment=Monitor DPMS Settings
Encoding=UTF-8
Exec=xset s off dpms 3600 7200 0
Hidden=false
Name=Monitor DPMS Settings
Terminal=false
Type=Application
Version=1.0
Icon=

To change the DPMS duration settings edit the highlighted line "Exec=xset s off dpms 3600 7200 0". The durations are in seconds not minutes so multiply your desired minutes by 60. The first number (3600) is the blank time, the second (7200) is the suspend time and the third number (0) is to disable monitor shutdown. Entering a third number greater than the first or second will enable shutdown mode. When you have made your changes they will not become effective until a reboot.

#### PROPRIETARY VIDEO DRIVERS IN AV LINUX:

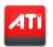

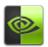

The addition of proprietary 3D nVidia and Ati video card drivers is handled by a 3<sup>rd</sup> party script in AV Linux called SGFXI. **Proprietary drivers are not supported and are to be installed at the risk and discretion of the user**. AV Linux does supply a method to help facilitate the installation of proprietary 3D drivers since many users want this option and Debian Linux has no tools to handle this operation other than for the stock Debian Kernel which AV Linux does not use.

#### METHOD 1 (Preferred) - GRUB2 Proprietary Driver Mode:

When you boot into an AV Linux 6.0 install you will notice that there is an extra GRUB boot option just below the default top boot line in the GRUB2 boot menu. This is a special optional non-modesetting workaround created by Tony Brijeski to facilitate using SGFXI. By using this option all modesetting for nVidia and Ati video cards is disabled so SGFXI does not have to be run twice. To use this optional boot mode you need to select this option in the few seconds the GRUB2 menu splash displays at boot by using your keyboard arrow keys to highlight and select the second boot option. Once selected the kernel will boot as usual showing the boot progress text in the console. When the kernel is done booting you will be presented with a console login. For this mode to function the user is required to login as Root. At the console prompt type your username as 'root' and then enter your Root password not your regular user password. Once logged in as Root SGFXI will automatically run and attempt to install the proprietary video drivers.

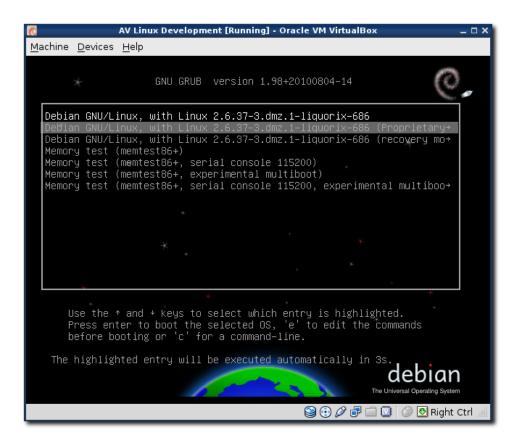

## \*IMPORTANT KMS MODESETTING INFO FOR ATI GRAPHICS USERS\* This is only recommended if you are certain your hardware supports KMS or if you are experiencing Xorg ATI driver issues!

ATI Graphics Cards have a wide-ranging variety of chipsets and accompanying Xorg drivers including ati, radeon and radeonhd. Generally speaking ATI Proprietary drivers do not use KMS (Kernel Mode Setting) and only some ATI chipsets support using KMS with Xorg drivers. For this reason and for maximum ATI support with the AV Linux LiveDVD KMS is enabled in the Kernel but is switched off in the /etc/modprobe.d/radeon-kms.conf configuration file. In order to have fully functional KMS with Xorg ATI drivers users need to enable the option in the 'radeon-kms.conf' file. To accomplish this go to 'Accessories' → 'Root Terminal' and copy and paste this command:

#### gedit /etc/modprobe.d/radeon-kms.conf

This will open the gedit text editor so you can modify the 'radeon-kms.conf' file. To enable KMS edit the file to look like this:

#### options radeon modeset=1

Once edited click 'Save' in the gedit text editor and reboot your computer to allow KMS to take effect.

#### **COMPIZ WINDOW MANAGER:**

By default AV Linux comes with the light and efficient Openbox Window Manager. LXDE is also capable of utilizing the Compiz Window Manager which gives an assortment of 3D desktop effects. It is important to note that LXDE does not yet have the full abilities of Gnome or KDE to implement all possible effect plugins. In particular the LXpanel does not have multiple desktop viewports which prevents having more than one desktop workspace when using Compiz. Other than that caveat Compiz is a great way to add some visual bling to your system.

The first prerequisite to using Compiz is having 3D Video Drivers installed. Intel graphics cards have out of the box 3D support for the most part. Most Ati cards have varying degrees of 3D support through using the Xorg radeon/radeonhd driver and full support using the proprietary video drivers detailed in the previous section. Nvidia 3D support is only available currently by installing the proprietary nVidia drivers also detailed in the previous section.

To use Compiz it is necessary to first select your options using the Compiz Settings Manager and use the included Emerald Theme Manager to select one of the pre-installed Emerald themes or any you have installed. All setup for Compiz can be easily done by using the Fusion Icon found in the System Tools menu which puts all the Compiz related programs into one application.

#### **Autostarting Compiz:**

To have Compiz start at login it is necessary to copy the 'Autostart Compiz' launcher found in the Extra Goodies → Autostart Launchers folder to one of two possible system autostart folders. To have the launcher work only for your user copy the Autostart Compiz launcher to /home/YOURUSERNAME/.config/autostart. To have the launcher work system-wide for all users copy the launcher as Root to /etc/xdg/autostart.

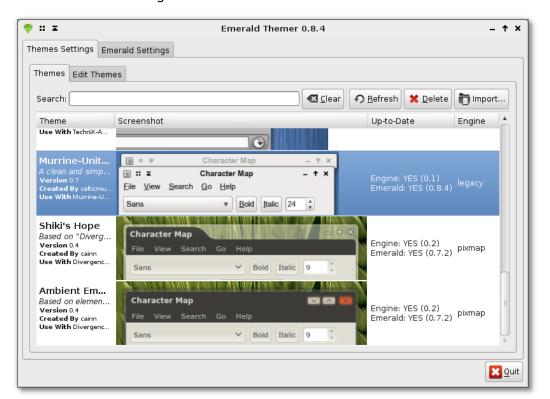

#### **AV LINUX KERNELS:**

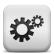

#### Default 3.0.36 Kernel:

AV Linux offers a range of choices for post-install Kernels, by default it features the performance advantages of a stock 3.0.36-i686 Kernel. This Kernel features the best of both worlds by having -rt IRQ Threading in a mainline Kernel. This Kernel offers rtirq-init capabilities on the new Juju FireWire stack making it an optimum choice for low-latency audio application. There is also a selection of older but viable Kernels in the AV Linux Kernel FTP in the link below. AV Linux Kernels are built by Trulan Martin. Updated AV Linux Kernels can be installed from the AV Linux Kernel Repository which is enabled by default in the AV Linux 6.0 Software Sources, for AV Linux 6.0 there is now an additional Testing Repository that has to be manually enabled. It is strongly recommended to only change or update your Kernel if absolutely necessary.

```
glen@av6mobile: ~ - ↑ ×

Elle Edit Tabs Help
glen@av6mobile: ~$ uname -r
3.0.36-avl-9
glen@av6mobile: ~$ ■
```

#### FFADO FireWire Drivers:

AV Linux also features the FireWire Audio Device Drivers provided by the 'FFADO' project. This provides support for using a growing number of supported FireWire Audio Devices. A more detailed list can be found in the 'Supported Hardware' section of this manual.

#### **KERNEL CHEATCODES:**

#### **Enabled By Default in AV Linux 6.0:**

threadings - force-threaded ing handlers (realtime preemption)

- Threaded irq's have long been a major part of the RT\_PREEMPT patchset, and can offer significant benefits for low latency audio uses. Use this parameter unless you have a really good reason not to.

transparent\_hugepage=never - turn off hugepages (a new memory management feature)

- Transparent hugepages should be useful in memory intensive applications, such as virtual machines, databases, and possibly video editing. If ultra-low latency is desired, it seems to be best to disable them. Use this parameter if you want to squeeze the lowest latency possible out of your audio chain.

#### To Be Enabled/Disabled Optionally:

noautogroup - disable auto cgroup scheduling

- The famous "200 line patch that does wonders", aka SCHED\_AUTOGROUP, is useful when cpuintensive tasks, such as make, are being done in a terminal, while the desktop is in use. Use this parameter to disable it if you think it is causing problems.

#### Example grub kernel command line:

threadings transparent\_hugepage=never quiet

#### Making grub add the boot flags automatically:

#### Grub-legacy (AVLinux 4.2 and older):

1. As root, edit /boot/grub/menu.lst

2. Add the desired boot flags to the defoptions line:

# defoptions=threadirqs transparent\_hugepage=never

- 3. As root, run: update-grub
- 4. Reboot

#### Grub2 (AV Linux 5.0 and more recent):

1. As root, edit: /etc/default/grub

2. Add the desired boot flags to the GRUB\_CMDLINE\_LINUX\_DEFAULT line, like this:

GRUB\_CMDLINE\_LINUX\_DEFAULT="threadirgs transparent\_hugepage=never"

- 3. Then run: (also as root) update-grub
- 4. Reboot

### **AV LINUX 6.0 SOFTWARE:**

Included Software Applications (Subject to Minor Changes, Support Libs Not Shown)

| APPLICATION       | DESCRIPTION                                       | VERSION       |
|-------------------|---------------------------------------------------|---------------|
| A2JMIDID          | JACK/ALSA MIDI Bridge                             | 8             |
| Aloop-Daemon      | ALSA Loopback Script                              | 1.0           |
| Ardour-i686       | Digital Audio Workstation                         | 2.8.14SVN     |
| ArdourVST         | Ardour DAW with Windows VST Support               | 2.8.14SVN     |
| Audacity          | Soundfile Editor                                  | 2.0           |
| Avidemux          | Video Processor and Converter                     | 2.5.4         |
| Blender 3D        | Animation Modeler                                 | 2.63          |
| Bombono DVD       | DVD Authoring Application                         | 1.0.0         |
| Brasero           | CD/DVD Authoring and Burning                      | 2.30.3        |
| Bristol           | Classic Synth Emulation                           | 0.60.10       |
| Bristol-Launcher  | Gtkdialog UI to Launch Bristol                    | 0.4           |
| Calf Plugins      | LV2 Audio Plugins and JACK Host                   | 0.0.19GIT     |
| Carla             | Multi-Plugin Host                                 | 20120630      |
| Chordata          | Analyze Chords in Audio Files                     | 1.0SVN        |
| Cinelerra         | Non-Linear Video Editor                           | 2.2CV         |
| Clementine        | QT4 Amarok based Music Player                     | 1.0           |
| Desktop Record    | Records Desktop Into A Video File (GTK Version)   | 0.3.8         |
| DeVeDe            | Video DVD Authoring                               | 3.16          |
| Evince            | PDF Document Viewer                               | 2.30.3        |
| Festige           | JACK Host For WindowsVST Plugins                  | 1.0.2         |
| FFADO             | FireWire Audio Drivers                            | 2.0.99SVN2189 |
| ffmpeg            | CLI Audio/Video Converter                         | 0.7.13SVN     |
| FFMultiplex       | Audio Video Stream Muxer GUI                      | 0.1           |
| FileZilla         | FTP Client                                        | 3.3.1         |
| Gedit             | Text Editor with Syntax Highlighting              | 2.30.3        |
| GIMP              | Advanced Image File Editor                        | 2.6.10        |
| Gnome Photo Print | Photo Printing Utility                            | 0.7.0         |
| GParted           | Hard Drive Partition Editor                       | 0.7.0         |
| Gthumb            | Image File Viewer                                 | 0.2.14.1      |
| Guitarix          | Guitar Effects Processor                          | 0.24          |
| GUVCView          | Webcam Utility                                    | 1.4.1         |
| Handbrake         | DVD Ripper and H.264 Video Encoder                | 0.9.5         |
| Hydrogen          | Advanced Drum Sequencer and Programmer            | 0.9.6b1       |
| Iceweasel         | Mozilla Web Browser                               | 14.0          |
| Inkscape          | SVG Graphics Editor                               | 0.47-2b1      |
| Invada Plugins    | Assorted LV2 Plugins                              | 1.2.0         |
| JACK              | Low Latency Audio Server+Session Support          | 0.121.3SVN    |
| JACK Control      | Qt GUI for JACK                                   | 0.3.9         |
| JACK Capture      | Capture Output of JACK into an Audio File         | 0.9.67        |
| Kdenlive          | KDE4-based NLE Video Editor                       | 0.9.2+GIT     |
| Kompozer          | WYSIWYG Web Page Editor                           | 0.8b3         |
| LADSPA Plugins    | ambisonic, autotalent, calf, caps, cmt, csa, fil, |               |
|                   | guitarix, Invada, leet, swh, rev, tap, vlevel     |               |

### Continued:

| A DDL ICATION    | DECEDIBLION                                                 | VEDCION     |
|------------------|-------------------------------------------------------------|-------------|
| APPLICATION      | DESCRIPTION                                                 | VERSION     |
| LibreOffice      | Full Office Productivity Suite                              | 3.5.4       |
| Lingot           | Guitar Tuner                                                | 0.9.1       |
| linuxDSP Plugins | LinuxVST and LV2 Plugins (Demos)                            | 4.4.0       |
| LiVES            | Non-Linear Video Editor                                     | 1.6.2       |
| LMMS             | Linux MultiMedia Studio                                     | 0.4.13      |
| Loomer Plugins   | LinuxVST Audio Plugins (Demo Versions)                      |             |
| Meterbridge      | JACK Meter Suite                                            | 0.9.2+b1    |
| Mixxx            | DJ Focused Music Player                                     | 1.11a2      |
| Mudita24 Control | Updated Mixer for ice1712 Soundcards                        | 1.0.3       |
| Musecore         | Music Score Editing                                         | 1.2         |
| Mypaint          | Painting Program                                            | 0.9.0       |
| Nautilus         | File Manager                                                | 2.30        |
| Openshot         | Non-Linear Video Editor                                     | 1.4.2+BZR   |
| Patchage         | JACK Patchbay/Routing                                       | 0.5.0       |
| Pianoteq         | Piano Modeling Software (Demo Version)                      | 4.0.4       |
| Qsynth           | Qt Frontend for Fluidsynth                                  | 0.3.6       |
| Qsampler         | LinuxSampler QT4 GUI                                        | 0.2.2.28CVS |
| Qtractor         | Audio/MIDI Sequencer                                        | 0.5.5       |
| Renoise          | Tracker Style Audio Sequencer (Demo Version)                | 2.8         |
| Rosegarden       | Audio/MIDI Sequencer and Score Editor                       | 12.04       |
| Seq24            | Pattern-based MIDI Sequencer                                | 0.9.2       |
| SGFXI            | Automated Install Script for ATI/nVidia 3D Graphics Drivers | 4.15        |
| Simple Scan      | Easy Scanner Utility                                        | 2.31.1      |
| Shutter          | Screenshot Capturing and Editing                            | 0.85.1      |
| Sooperlooper     | Live Looping Sampler                                        | 1.6.18      |
| Swami            | Soundfont/Instrument Editor                                 | 2.0.0       |
| Synaptic         | Software Package Manager                                    | 0.70.1      |
| Transcribe!      | Song Transcribing/Learning Tool (Demo Version)              | 8.21.1      |
| Totem            | Gstreamer based Movie/Media Player                          | 2.30        |
| Transmission     | Bittorrent Client                                           | 2.03        |
| VMPK             | Virtual Midi Piano Keyboard                                 | 0.4.0       |
| Wbar             | Light Application Launch Bar                                | 1.3.3       |
| Whysynth         | DSSI Synthesizer                                            | 20100922    |
| WINE             | Windows Compatibility Layer                                 | 1.4+rt      |
| WineASIO         | ASIO Driver for JACK                                        | 0.9.0       |
| WinFF            | ffmpeg based Audio/Video Converter                          | 1.3.0       |
| XArchiver        | Compression and Unzip Utility                               | 0.5.2       |
| XineUl           | Media Player based on Xine                                  | 0.99.6      |
| XJadeo           | Video Player with JACK Transport                            | 0.6.3       |
| Yoshimi          | Real Time Synthesizer                                       | 0.060.12    |
|                  | •                                                           |             |

#### **INSTALLING SOFTWARE IN AV LINUX:**

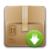

There are 3 main methods of installing software in AV Linux. For Repository-based software packages the Synaptic Package Manager is used, for independently downloaded Debian '.deb' files the Gdebi Package Installer is used and finally for AV Linux 'Package Bundle' Zips the Terminal and 'dpkg' command are used.

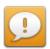

WARNING! - It is not advised to use 'apt-get upgrade' or 'apt-get dist-upgrade' in AV Linux as is common in other Debian-based Distributions. AV Linux contains many specially customized, pinned and held packages that would potentially get overwritten by a dist-upgrade and break the system. In addition AV Linux is to be used with the Debian Squeeze repositories ONLY, using the Testing (Wheezy) and Unstable (Sid) repositories is unsupported and will cause conflicts with the existing custom 'avlinux' Packages. By default AV Linux has the repositories recommended for daily use enabled so unless you are certain about what you are doing do not make changes to the Software Sources.

#### Synaptic Package Manager:

The Synaptic Package Manager is found in the 'Preferences' Menu and serves as a graphical means to keep inventory of all installed Debian '.deb' software packages and also to remove any installed packages and is the primary way of installing repository-based packages. Which packages appear as installable is determined by whatever Repositories are checked off in the 'Software Sources' utility (also found in the Preferences Menu. Updated packages appear by selecting the 'Installed (Upgradeable)' in the list in the left-hand pane. In AV Linux it is preferable to manually select the packages you wish to upgrade by clicking on them until they are highlighted (use the Ctrl or Shift key to select multiple packages). Once you have selected the packages you wish to upgrade right click on them and select 'Mark for Upgrade'. This method is preferable to using the 'Mark All Upgrades' button at the top of the Synaptic window.

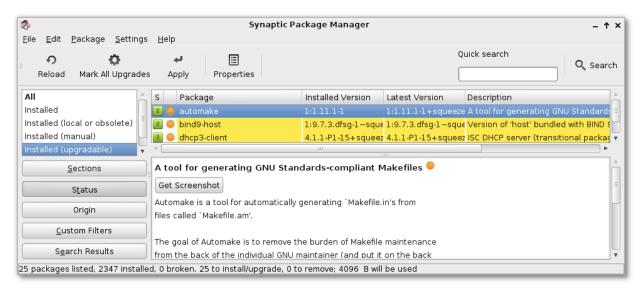

#### The Software Sources Utility:

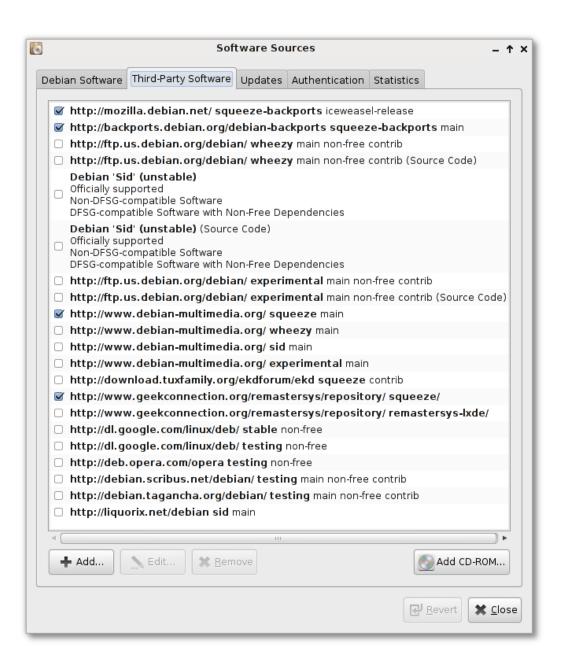

#### Gdebi Package Installer:

For single packages downloaded from the web(ie the AV Linux package ftp) the Gdebi Package Installer is used. Simply download the package to your home folder and double click on it. The Gdebi Package Installer will automatically launch and ask for your Root password and install the package.

#### Installing Zipped Package Bundles with dpkg:

Occasionally optional packages for AV Linux may be be adapted from other Debian-based distros or Ubuntu. Since the dependencies for these packages may not be available in the usual Debian repositories to accommodate installation a 'Package Bundle' containing the necessary dependencies will be provided in a Zip file available in the AV Linux Packages FTP. Since many times the dependencies have to be installed in a specific order it is a better practice to install these bundled packages via the terminal with 'dpkg'.

To do this download the Package Bundle from the AV Linux Packages FTP folder to your home folder, once downloaded right-click on the Zip file and select 'Extract Here' to unzip it. Now double-click on the folder to open it and you will see a series of '.deb' packages and a 'README' text file. Take time to browse the README file for any special additional instructions. Go to the 'Tools' menu in the PCManFM File Manager and select 'Open Current Folder In Terminal'. In the newly opened terminal type 'su' which will prompt you for your Root Password so you can administrate installing the series of packages with dpkg. Once you have entered your password and are returned to the terminal prompt enter or copy and paste this command:

#### dpkg -i \*.deb

Watch the terminal output for any errors and once the packages are installed successfully close the terminal.

```
root@av5mobile: /home/tester/Downloads/FLUIDSYNTH-1.1.5
                                                                                   - ↑ ×
 File Edit Tabs Help
tester@av5mobile:~/Downloads/FLUIDSYNTH-1.1.5$ su
Password:
root@av5mobile:/home/tester/Downloads/FLUIDSYNTH-1.1.5# dpkg -i *.deb
(Reading database ... 201008 files and directories currently installed.)
Preparing to replace fluidsynth 1.1.1-5 (using fluidsynth_1.1.5-1_i386.deb) ...
Unpacking replacement fluidsynth ...
Preparing to replace libfluidsynth1 1.1.1-5 (using libfluidsynth1 1.1.5-1 i386.
Unpacking replacement libfluidsynth1 ...
Preparing to replace libfluidsynth-dev 1.1.1-5 (using libfluidsynth-dev_1.1.5-1
i386.deb) ...
Unpacking replacement libfluidsynth-dev ...
Setting up libfluidsynth1 (1.1.5-1) ...
Setting up libfluidsynth-dev (1.1.5-1) ...
Setting up fluidsynth (1.1.5-1) ...
Processing triggers for man-db ...
root@av5mobile:/home/tester/Downloads/FLUIDSYNTH-1.1.5#
```

#### **NETWORKING ON AV LINUX:**

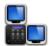

#### Out-of-the-box LAN and Wireless Support:

For most users with reasonably common networking hardware AV Linux should provide out-of-the-box Internet connectivity. Upon login to the Desktop the Network Manager should automatically look after connecting a LAN connection and Wireless should prompt the user to connect to available networks. You can access the network settings by clicking on the Network Manager icon found to the far right on the LXPanel.

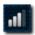

If you left-click on the icon it will open a menu displaying all available connections like this:

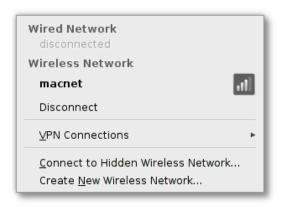

If you right-click on the icon it will open a menu allowing you the option to edit your connections:

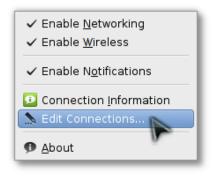

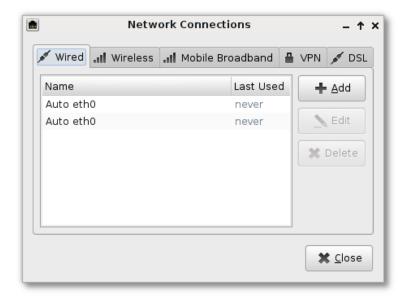

From here you can add, set up and edit Wired LAN, Wireless, Mobile Broadband USB, VPN and DSL connections. Specifics for each kind of setup are beyond the scope of this manual but generally speaking Wired LAN and Wireless connections shouldn't need manual setup. Many mobile broadband USB key devices are supported by AV Linux but most of them need manual configuration to work.

#### **Networking with Windows Computers:**

The Nautilus File Manager can be used to network with Windows PC's using Samba. To browse a Windows network use the 'Go' menu and then select 'Network': autilus will open a new window with a network URL and any available windows machines should appear as being able to browse:

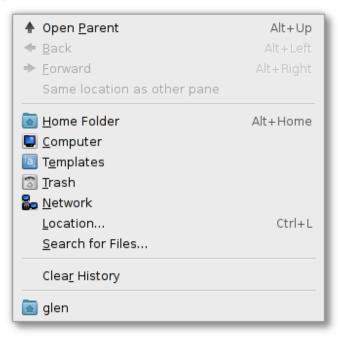

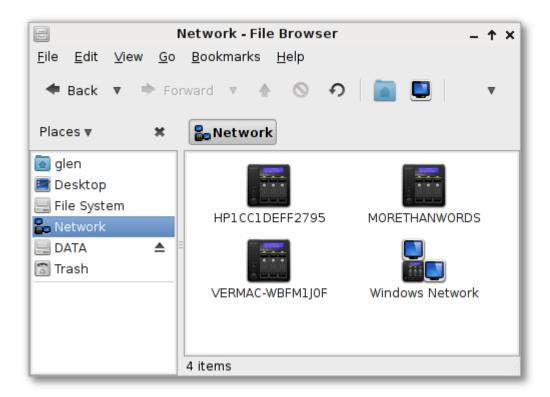

#### Connection to an FTP Folder:

Nautilus can also be used to move files to and from a remote FTP folder, to do this simply enter the web address into the URL bar at the top (accessed by using Ctrl+L). You will be prompted to enter your FTP username and password in order to access your FTP folder.

#### PRINTING WITH AV LINUX:

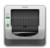

#### **Getting Started:**

Printing with Linux can either be 'Plug and Play' heaven or software dependency hell, a lot depends on what Printer you have, how old (or new) it is and how serious the manufacturer is about providing open-source friendly Linux drivers. If you don't already have a printer I strongly recommend Hewlett Packard products, they seem to be the only manufacturer taking printing on Linux seriously and have their own Linux 'HPLIP' project to support their hardware. There is no possible way for this manual to cover printing in any specific detail and many users may prefer to not use a printer at all on a streamlined Audio recording system like AV Linux. Nonetheless here are a few key points for those who wish to set up their printer.

#### **Printer Group Permissions:**

In order to administrate and use the CUPS print server the user will need to be a member of two main system groups that deal with printing...'lp' and 'lpadmin'. The quickest way to do this is with the Root Terminal and the 'adduser' command. Go to Accessories → Root Terminal and copy or enter these commands, 'USERNAME' is your actual regular username on the system:

adduser USERNAME lp

adduser USERNAME lpadmin

#### Printer Drivers and Software:

Many printer models will have driver support within the CUPS print server, if you have a HP printer that is a couple of years old you will want to install the 'hplip' package with the 'Synaptic Package Manager' for the best support and graphical user tools. If you have a newer HP printer you will be best advised to go to the HPLIP website and follow the instructions on installing the latest HPLIP version with their easy to use '.run' scripts. For other makes of printers configuration is done with the printer configuration utility found in 'Preferences' → 'Printing'. Printer drivers come in a 'PPD' (PostScript Printer Description) format which is key to getting your printer to work properly. PPD files can be found for some Printer manufacturers on their websites or in some cases on the driver disk that came with your printer. If you are having difficulty getting your particular printer working then the only advice I can offer is do a Google search on your printer make and model followed by the word 'linux'. There are quite a few specialized blogs or forum posts dealing with specific printer issues. Many times the Ubuntu user forums will have some good information as well.

## **USING JACK:**

The easiest way to setup the JACK Audio server is to use the JACK Control app (a.k.a. Qjackctl). It can easily be launched from the LXPanel or Wbar Dock. To setup your Audio card click the 'Setup' button.

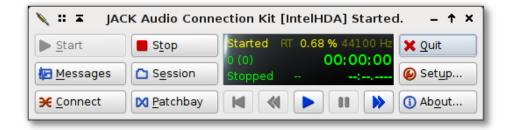

In the example below the system has a default onboard Intel HDA which has been selected in the 'Interface' dropdown. Generally speaking if your Audio interface shows up in the dropdown list it is supported by ALSA and therefore by JACK as well. To use a firewire interface you will need to select 'firewire' instead of 'alsa' in the 'Driver' dropdown. It is very important to make sure that 'Realtime' is checked off under 'Parameters'. Another number to look at during setup is the 'Frames/Period' figure. If you are experiencing 'Xruns' or audio dropouts then you will need to increase this number, conversely if you want to decrease the 'Latency' figure then decrease the Frames/Period until Xruns appear. If you are recording directly to a Recording Track then low latency numbers are really not terribly necessary, if you are recording through a plugin or other audio application en route to the Recording Track then lower latencies are required. To use JACK with Synthesizer and MIDI Plugins it is recommended to increase the 'Timeout (msec)' value to 2000 miliiseconds or more for better stability.

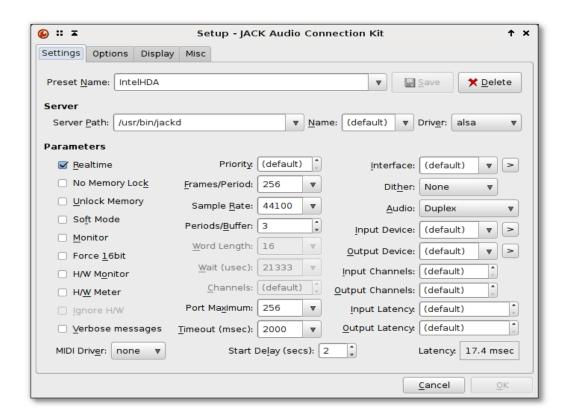

#### **Making Connections:**

Most applications once up and running with JACK will manage their connections within the program you are using, however sometimes it is necessary to use the 'Connect' function in JACK Control to manually connect applications or even hardware like MIDI Keyboards. In the example below we are connecting the MIDI Outputs of the 'VMPK' Virtual Keyboard to control the Qsynth Soundfont Synthesizer. The 'Connections' window has three tabs. The 'Audio' tab is where the Audio connections are made from the mic or line inputs of the soundcard to the application you are using and from the application to the actual outputs of the soundcard. The 'MIDI' tab is for making connections with hardware and software that utilizes 'JACK MIDI' and the ALSA tab does the same thing for hardware and applications that use 'ALSA MIDI'.

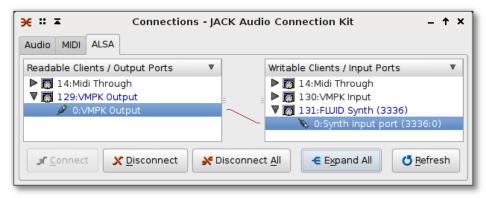

For those who are more graphically oriented there is also an alternate utility for making connections in AV Linux called 'Patchage' found in the 'Audio' menu and pictured below.

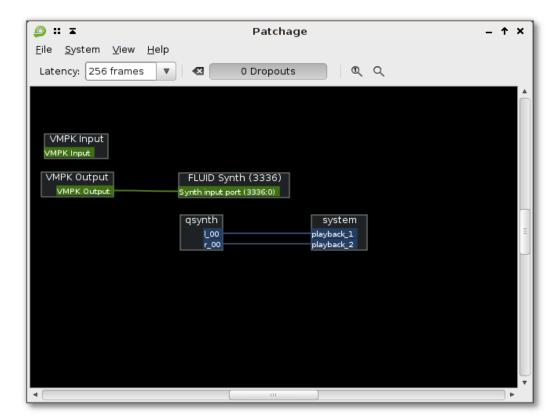

## USING THE ALOOP DAEMON - NEW FOR AVLINUX 6.0 !:

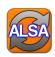

#### Looping ALSA Applications While JACK is Running:

AV Linux 6.0 has a great new Audio routing feature contributed by falkTX of KXStudio. In a usual ALSA/JACK setup whichever system Audio Device being use by one audio server will not be available to the other. For instance if you are using an onboard soundcard with JACK and fire up any ALSA dependent application it will fail and complain that the Audio device is busy. The 'aloop daemon' uses a combination of the Kernel's 'snd-aloop' module, the daemon's python script and a dynamically loaded custom 'asoundrc' file to create an ALSA Loopback Audio device on the system. To use this feature select and start the JACK server with the Audio device of your choosing as detailed in the previous 'Using JACK' section, when the JACK server has started select 'Aloop Daemon' from the Audio Menu which will launch a terminal to both indicate that the daemon is running and that it launched successfully. Do not close the terminal until you want the daemon to quit running. You can shut down the daemon by either shutting down JACK with Qjackctl or closing the terminal that the daemon is running in. When the daemon is running you will be able to launch any ALSA dependent applications and have the audio output come through your selected running JACK Audio device. Cool Stuff!

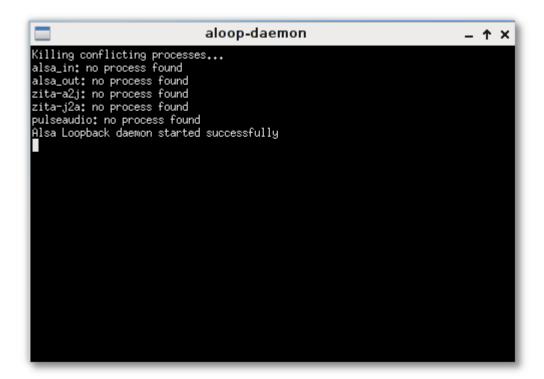

\*\*NOTE\*\* - The aloop-daemon may require a 'timeout' setting in the Qjackctl setup dialog of 2000 milliseconds for best performance.

## SUPPORTED PRO HARDWARE IN AV LINUX

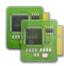

The following list was provided by AV Linux users and compiled and sorted by AV Linux forum member Tom (a.k.a Grooveschmied). Thanks to everyone who participated!

#### **AUDIO DEVICES:**

BRAND NAME: Akai RPM3 (speaker + audio interface)

**INTERFACE: USB1** 

I/O CHANNELS: 2/2 (via usb output, records stereo)

**SUPPORT:** Fully working

SPECIAL FIRMWARE REQ'D: Not known

**BRAND NAME: Alesis iO4** 

**INTERFACE: USB** 

I/O CHANNELS: 4/4 24bit/48kHz

**SUPPORT:** Fully Working

SPECIAL FIRMWARE REQ'D: Not known

**BRAND NAME:** ART Dual-Tube Computer interface

INTERFACE: USB2
I/O CHANNELS: 2/2
SUPPORT: Fully working

SPECIAL FIRMWARE REQ'D: Not known

BRAND NAME: Creative SoundBlaster PCI128 / Live!

INTERFACE: PCI
I/O CHANNELS: 2/2
SUPPORT: Fully working
SPECIAL FIRMWARE REQ'D: No
BRAND NAME: Echo AudioFire 4

**INTERFACE:** FireWire

I/O CHANNELS: 2 XLR mics/with phantom power (only that has been utilized)
SUPPORT: working (except phantom power config & everything about midi ports)

SPECIAL FIRMWARE REQ'D: Works with updated firmware or without

**BRAND NAME:** Echo AudioFire12

INTERFACE: FireWire I/O CHANNELS: 12/12

SUPPORT: Fully working, have chained up to 3 units, serious experimentation with 2 chained

SPECIAL FIRMWARE REQ'D: Not known

BRAND NAME: Echo Indigo I/O

**INTERFACE:** CardBus

I/O CHANNELS: 2/8/8 input/monitor/playback.

**SUPPORT:** Fully working

SPECIAL FIRMWARE REQ'D: Not known

BRAND NAME: Echo Mia Midi INTERFACE: PCI, PCI-X (3.3/5 volt)

I/O CHANNELS: 2/2, MIDI in/out, 24 bit coaxial S/PDIF digital I/O; 4 channel full duplex

SUPPORT: Fully working SPECIAL FIRMWARE REQ'D: No BRAND NAME: Edirol FA-101

**INTERFACE:** FireWire

I/O CHANNELS: 10/10 (8+2 SPDIF) for 44.1/48/88.2/96 kHz, and 6/6 for 192kHz

SUPPORT: Fully working / Fully supported by ffado

SPECIAL FIRMWARE REQ'D: Not known

**BRAND NAME: Edirol UA25** 

INTERFACE: USB
I/O CHANNELS: 2/2
SUPPORT: Fully working
SPECIAL FIRMWARE REQ'D: No

BRAND NAME: E-MU 1616 (with breakoutbox)

**INTERFACE: PCI** 

I/O CHANNELS: 4 in /6 out (ADAT, S-PDIF) /1 turntable in /2 MIDI I/O

SUPPORT: working but requires detailed alsamixer setup

SPECIAL FIRMWARE REQ'D: Not known

**BRAND NAME:** Focusrite VRM Box

**INTERFACE: USB2** 

I/O CHANNELS: 2/2/2 in/monitor/out RCA S/PDIF. Could not get software to install in wine. I have not

yet recorded with it. **SUPPORT:** Fully working?

SPECIAL FIRMWARE REQ'D: Not known

BRAND NAME: Focusrite Saffire / with DSP, FFADO Mixer, Limited DSP for now

**INTERFACE:** FireWire 400

I/O CHANNELS: 4/8/2 in/out/S-PDIF, Midi i/o

SUPPORT: Fully working: Rock sold in jackd @ 1.5ms and Harrison MixBus Ardour

SPECIAL FIRMWARE REQ'D: Not known

Note: I had to install none AVLinux packaged for FFADO, Jackfirewire, Jackd1 and LibJackd

BRAND NAME: Focusrite Saffire Pro24 Audio Interface

**INTERFACE:** FireWire

I/O CHANNELS: 4 /6, headphone jack, midi, ADAT, S/PDIF SUPPORT: Fully working (but I have not used ADAT, S/PDIF).

COMMENT: Works in recent AVLinux versions, but FFADO svn > 2062 added (AVL5.0.3 has svn 1995).

BRAND NAME: Focusrite Saffire Pro 26 Audio Interface

**INTERFACE:** FireWire

I/O CHANNELS: 8 XLR In, 2/8 1/4" Jack I/O, Midi I/O

**SUPPORT:** Fully working

SPECIAL FIRMWARE REQ'D: Not known

BRAND NAME: Focusrite Saffire Pro 40 Audio Interface

**INTERFACE:** FireWire

I/O CHANNELS: 8/10 (ADAT, S-DPIF), 2 headphone, Midi in/out, 2 Firewire

SUPPORT: Fully working (but has issues with older ffado versions)

SPECIAL FIRMWARE REQ'D: Not known

**BRAND NAME:** Focusrite Scarlet 2i2

INTERFACE: USB2
I/O CHANNELS: 2/2
SUPPORT: Fully working

**BRAND NAME: Hoontech Soundtrack Audio DSP24** 

INTERFACE: PCI I/O CHANNELS: 10/10

**SUPPORT:** working (cascading may not work)

SPECIAL FIRMWARE REQ'D: Not known

BRAND NAME: Lexicon ALPHA Desktop Interface

INTERFACE: USB
I/O CHANNELS: 2/2
SUPPORT: Fully working

SPECIAL FIRMWARE REQ'D: Not known

**BRAND NAME: Lexicon Omega** 

**INTERFACE: USB** 

I/O CHANNELS: 4 in / 2 out, Midi I/O

**SUPPORT:** Fully working

SPECIAL FIRMWARE REQ'D: Not known

**BRAND NAME: M-Audio 1010LT** 

**INTERFACE: PCI** 

I/O CHANNELS: 10/10 (8+2 SPDIF)

**SUPPORT:** Fully working

SPECIAL FIRMWARE REQ'D: Not known

BRAND NAME: M-Audio Delta 66

**INTERFACE: PCI** 

I/O CHANNELS: 6/6 (4+2 SPDIF) SUPPORT: Fully working

SPECIAL FIRMWARE REQ'D: No

BRAND NAME: M-Audio Delta Audiophile 2496

**INTERFACE: PCI** 

I/O CHANNELS: 2/2 cinch with 24Bit/96kHz, SPDIF I/O, MIDI I/O

**SUPPORT:** Fully working

SPECIAL FIRMWARE REQ'D: Not known BRAND NAME: M-Audio Fast Track Pro

**INTERFACE: USB** 

I/O CHANNELS: 4 x 4 24-Bit/44,1kHz /96kHz

**SUPPORT:** Fully working

SPECIAL FIRMWARE REQ'D: Not known

**BRAND NAME:** Native Instruments Komplete Audio 1

**INTERFACE: USB2** 

I/O CHANNELS: 4/4, mic, headphone jack, Midi I/O

SUPPORT: Fully working, but needs to be configured via .asoundrc

SPECIAL FIRMWARE REQ'D: No

BRAND NAME: Native Instruments Komplete Audio 6

**INTERFACE: USB2** 

I/O CHANNELS: 6/6 (4+2 SPDIF)
SUPPORT: Fully working
SPECIAL FIRMWARE REQ'D: No

BRAND NAME: nVidia Realtek ALC269 / ALC880 / ALC889 (HDA)

INTERFACE: PCI
I/O CHANNELS: 2/2
SUPPORT: Fully working
SPECIAL FIRMWARE REQ'D: No
BRAND NAME: Phonic Helix 24

INTERFACE: FireWire I/O CHANNELS: 16/2 SUPPORT: Fully working

SPECIAL FIRMWARE REQ'D: Not known BRAND NAME: Phonic Helix 24 Mark II

INTERFACE: FireWire
I/O CHANNELS: 16/2
SUPPORT: Fully working

SPECIAL FIRMWARE REQ'D: Not known BRAND NAME: PreSonus Firepod (FP10)

**INTERFACE:** FireWire

I/O CHANNELS: 10/10 (8+2 SPIDF), MIDI. Up to three units can be daisy-chained.

**SUPPORT:** Fully working

SPECIAL FIRMWARE REQ'D: None (firmware v2.46 is required for daisy-chaining)

**BRAND NAME:** Presonus Firepod (FP10)

INTERFACE: FireWire I/O CHANNELS: 10/10

SUPPORT: Fully working, have diasy chained 2

SPECIAL FIRMWARE REQ'D: Not known

**BRAND NAME: Presonus FireStudio** 

INTERFACE: FireWire I/O CHANNELS: 8/2 SUPPORT: Fully working

SPECIAL FIRMWARE REQ'D: Not known BRAND NAME: Presonus StudioLive 1642

INTERFACE: FireWire I/O CHANNELS: 16/2 SUPPORT: Fully working

SPECIAL FIRMWARE REQ'D: Not known

BRAND NAME: RME Hammerfall HDSP 9652 (with audio extension board)

**INTERFACE: PCI Busmaster** 

I/O CHANNELS: 2 + 24 Channels SPDIF/ADAT Interface; 24 Bit/96 kHz, 2xMIDI I/O

**SUPPORT:** Fully working

SPECIAL FIRMWARE REQ'D: hdsploader, HDSPMixer is mandatory

**BRAND NAME: RME Fireface 400** 

INTERFACE: standalone, midi controlled

I/O CHANNELS: 8/8, 2xMIDI I/O

**SUPPORT:** Fully working

**BRAND NAME: RME Multiface I** 

INTERFACE: PCI, PCI Express Card, CardBus Card, Express Card

I/O CHANNELS: 8/8 ADAT+2SPDIF

**SUPPORT:** Fully working

SPECIAL FIRMWARE REQ'D: Not known

**BRAND NAME: RME Multiface II** 

INTERFACE: PCI, PCI Express Card, CardBus Card, Express Card

I/O CHANNELS: 8/8 Analog, 1 ADAT, 1 SPDIF, Midi I/O, Headphone jack

**SUPPORT:** Fully working

SPECIAL FIRMWARE REQ'D: Not known BRAND NAME: Roland/Cakewalk UA-1G

**INTERFACE: USB2** 

I/O CHANNELS: 2/2 (haven't tried the mic or guitar input - only the stereo inputs)

**SUPPORT:** Fully working

SPECIAL FIRMWARE REQ'D: Not known
BRAND NAME: Roland/Cakewalk - UA-4FX

**INTERFACE: USB** 

I/O CHANNELS: 2 I/O Full duplex (Except 96 kHz)

**SUPPORT:** Fully working

SPECIAL FIRMWARE REQ'D: Not known
BRAND NAME: Roland/Cakewalk UA-25EX

**INTERFACE: USB1** 

I/O CHANNELS: 2/2 & midi i/o SUPPORT: Fully working

SPECIAL FIRMWARE REQ'D: None BRAND NAME: Tascam Fireone INTERFACE: FireWire 400

I/O CHANNELS: 2/2 audio, one midi in/out

SUPPORT: output works very well, input recording has heavy distortion, appears ffado stack has issues

with this unit, DAW control works in Ardour by selecting Mackie control but it glitches

SPECIAL FIRMWARE REQ'D: Not known

**BRAND NAME: Tascam US-122** 

**INTERFACE: USB1** 

I/O CHANNELS: 2/2/2 input/monitor/playback, Midi I/O

**SUPPORT:** Fully working

SPECIAL FIRMWARE REQ'D: Not known BRAND NAME: TC Electronic Konnekt 6

INTERFACE: Firewire I/O CHANNELS: 2/2

SUPPORT: Fully working except phantom power on/off switch

SPECIAL FIRMWARE REQ'D: Not known BRAND NAME: Yamaha Motif Rack ES

**INTERFACE: USB (TO HOST)** 

I/O CHANNELS: LINE OUT - L/MONO (standard phone jack) - ASSIGNABLE OUTPUT 1-4

SUPPORT: Fully working SPECIAL FIRMWARE REQ'D: No

#### MIDI DEVICES:

BRAND NAME: Akai LPD8 Laptop Pad Controller

**SUPPORT:** Fully working

**COMMENT:** config program works with wine

BRAND NAME: Alesis Q25 INTERFACE: USB/MIDI

I/O CHANNELS: Shows as Q25 in Jack MIDI and Alsa MIDI

**SUPPORT:** Fully working

SPECIAL FIRMWARE REQ'D: Not known

**BRAND NAME:** Behringer BCF2000

INTERFACE: USB, MIDI
I/O CHANNELS: 16
SUPPORT: Fully working
SPECIAL FIRMWARE REQ'D: No

BRAND NAME: Edirol PCR 800 Midi Keyboard

INTERFACE: Midi/usb

I/O CHANNELS: Midi in out - visible as pcr (1+2) in alsa tab SUPPORT: works but not tested the controller's assignements -

SPECIAL FIRMWARE REQ'D: No BRAND NAME: Korg NanoPad

INTERFACE: USB (mini)
SUPPORT: Fully working

SPECIAL FIRMWARE REQ'D: Not know

BRAND NAME: M-Audio Axiom 49 INTERFACE: USB-Midi, Midi SUPPORT: Fully working

SPECIAL FIRMWARE REQ'D: none

**BRAND NAME: M-Audio Keystation 32** 

**INTERFACE: USB1** 

I/O CHANNELS: ported through Jack

**SUPPORT:** Fully working

SPECIAL FIRMWARE REQ'D: none

**BRAND NAME: M-Audio KeyStudio 25** 

INTERFACE: USB, Midi out

I/O CHANNELS: ported through Jack

**SUPPORT:** Fully working

SPECIAL FIRMWARE REQ'D: none

**BRAND NAME: M-Audio MIDISPORT 2×2** 

INTERFACE: USB-Midi I/O Channels: 32/32 Midi

SUPPORT: Fully working (if not, you might have to delete /etc/udev/rules.d/42-midisport-

firmware.rules since there is a correct udey rule in /lib/udey/rules.d/42-midisport-firmware.rules)

SPECIAL FIRMWARE REQ'D: none

BRAND NAME: M-Audio Oxygen 61 INTERFACE: USB

**SUPPORT:** Fully working

BRAND NAME: M-Audio USB-UNO Multiplatform USB Midi Interface.

INTERFACE: MIDI-USB cable SUPPORT: Fully working

BRAND NAME: ROLAND PC-180 Midi Keyboard

**INTERFACE:** Midi

I/O CHANNELS: Midi out SUPPORT: Fully working SPECIAL FIRMWARE REQ'D: No

BRAND NAME: ROLAND ED UM-2 Midi interface

**INTERFACE: Usb1** 

I/O CHANNELS: 2Midi ins/2Midi outs

**SUPPORT:** Fully working

SPECIAL FIRMWARE REQ'D: Not known

BRAND NAME: Turtle Beach USB MIDI cable

**INTERFACE: USB** 

I/O CHANNELS: 16 MIDI SUPPORT: Fully working

SPECIAL FIRMWARE REQ'D: None

#### MIXERS:

BRAND NAME: Allen&Heath Zed 10fz Mixer

INTERFACE: USB
I/O CHANNELS: 2/2

SUPPORT: Working not fully tested Tested outputs only sound was great.

SPECIAL FIRMWARE REQ'D: Not known

BRAND NAME: Allen&Heath Zed 14

**INTERFACE: USB 1** 

I/O CHANNELS: 2/2 (Selectable between Main Mix pre/post fade, Aux1-2, Aux3-4)

SUPPORT: Fully working SPECIAL FIRMWARE REQ'D: No

**BRAND NAME:** Behringer Xenyx 1622 Mixer

INTERFACE: USB I/O CHANNELS: 2/2

SUPPORT: Working not fully tested Tested outputs only but sound was great. I have not recorded with

this Mixer.

SPECIAL FIRMWARE REQ'D: Not known

BRAND NAME: Mackie Onyx 1640 (w/ Firewire Option Card)

INTERFACE: FireWire I/O CHANNELS: 16/2 SUPPORT: Fully working

#### **VIDEO CAPTURE:**

**BRAND NAME: Canopus ADVC-100** 

INTERFACE: FireWire SUPPORT: Fully working

SPECIAL FIRMWARE REQ'D: Not known

**BRAND NAME:** Hauppauge WinTV PVR-150

**INTERFACE: PCI** 

**SUPPORT:** Fully working

SPECIAL FIRMWARE REQ'D: Not known

BRAND NAME: Pinnacle usb HDTV model 801 se

**INTERFACE: USB** 

**SUPPORT:** Fully working

SPECIAL FIRMWARE REQ'D: Not known

#### **CAMERAS/WEBCAMS:**

BRAND NAME: Acer Crystal Eye Web cam

INTERFACE: Acer Laptop Builtin

**SUPPORT:** Fully working

SPECIAL FIRMWARE REQ'D: Not known

**BRAND NAME: Logitech QuickCam** 

**INTERFACE: USB** 

SUPPORT: Fully working SPECIAL FIRMWARE REQ'D: No

BRAND NAME: RocketFish 2MP AF Web Cam

**INTERFACE: USB** 

**SUPPORT:** Fully working

SPECIAL FIRMWARE REQ'D: Not known

BRAND NAME: Samsung SC-D382 miniDV Camcorder

INTERFACE: FireWire SUPPORT: Fully working SPECIAL FIRMWARE REQ'D: No

BRAND NAME: Sony HandyCam DCR-TRV460

INTERFACE: FireWire SUPPORT: Fully working

#### OTHER DEVICES:

BRAND NAME: Behringer B-CONTROL DEEJAY BCD2000

**INTERFACE: USB** 

I/O CHANNELS: 4in 4 out (master: 2x rca, monitor:1x stereo phones)

SUPPORT: output Working, input not tested

SPECIAL FIRMWARE REQ'D: No

BRAND NAME: Gem Sound PL-USB Phono-2-USB Interface

**INTERFACE: USB** 

I/O CHANNELS: 2/2/2/ input/monitor/output

**SUPPORT:** Fully working

SPECIAL FIRMWARE REQ'D: Not known

**BRAND NAME: Mixvibes U-Mix44** 

**INTERFACE: USB** 

I/O CHANNELS: 4/4 cinch, mic in, headphone jack

SUPPORT: Fully Working SPECIAL FIRMWARE REQ'D: No

**BRAND NAME:** Zoom H4 Portable Recorder

INTERFACE: USB1.1 I/O CHANNELS: 2/2 SUPPORT: Fully working

## M-AUDIO 1010LT PCM MULTI WITH AV LINUX:

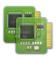

\*\*NOTE\*\* - PCM Multi setup cannot be used with the Aloop-Daemon.

#### Lots of Audio I/O for Little Money:

AV Linux supports a number of Pro-Audio interfaces with PCI, FireWire and USB I/O, of special note M-Audio's 1010LT is a very affordable and well supported PCI Card interface supplying 10 channels of I/O. By using a customized PCM\_Multi '.asoundrc' file multiple 1010LT's can be run on AV Linux providing a lot of channels without spending a lot of money. AV Linux comes by default with the necessary software components to set up two 1010LT's easily providing funtionality either with or without an additional onboard Sound Card on the system. The default AV Linux PCM\_Multi setup is for 16 Channels of I/O.

### How to Use the Provided '.asoundrc' Config Files:

To start you will need to decide whether you are using the 1010LT's by themselves or in addition to an onboard Sound Chip and then make sure both 1010LT cards are installed in the system PCI slots and the the SPDIF **Out** of the first card is connected to the SPDIF **In** on the second card. Next, look in your User's home folder for the 'Extra Goodies/'PCM Multi' folder and select which 'asoundrc' file is needed for your particular setup.

To check out how you cards are set up on the system use this command in a regular terminal:

#### cat /proc/asound/cards

Here is a screenshot of a system with an onboard Intel HDA and two 1010LT's, note that the 0,1,2 numbers correlate to the 'hw:0', 'hw:1', 'hw:2' numbers used by JACK.

Use this file by copying the 'asoundrc.txt' (for 2 ice1712 cards with NO onboard sound card) OR the 'asoundrc+onboard.txt' (for 2 ice1712 cards AND an onboard sound card) into your users home folder and renaming whichever file you use to '.asoundrc' (without the quotes). It is normal for the file to disappear from view when you rename it because the dot (.) makes it viewable only with 'show hidden'

enabled in the PCManFM file manager. It is important to note if you are using 2 cards plus an onboard you should have the onboard chip as the default or first sound card followed by the ice1712 cards.

### Setting up Mudita24Control (Card2) Launchers:

By default the Mudita24Control (Card 2) launcher found in the 'Soundcard Utilities' Menu is set for a system with two 1010LT's and no onboard Sound Chip. In order to use it properly with an onboard Sound Device the launcher needs to have it's 'Exec=' line modified. Open the launcher for modification by copying and pasting this command into a Root Terminal:

gedit /usr/share/applications/envy24\_controlcard2

Then change this:

Exec=/opt/bin/envy24control -D hw:1

To this:

Exec=/opt/bin/envy24control -D hw:2

This will allow the Mudita24Control (Card 2) launcher found in the 'Soundcard Utilities' Menu to correctly work with the second card.

### **Launching JACK With 'PCM Multi Start':**

The 1010LTs are identified to JACK and ALSA as 'pcm\_multi capture' and 'pcm\_multi playback' by the '.asoundrc' file. The regular method of launching JACK with the 'Qjackctl' application requires some extra configuration to work with PCM Multi so AV Linux provides a special 'PCM\_Multi Start' launcher found in the 'Soundcard Utilities' Menu to start JACK and have the 16 Channels of I/O available to the Audio applications of your choice. This launcher opens a small xterm window to show you that JACK is running properly, please note that closing the xterm window also kills JACK.

```
💳 👪 🛪 jackd -R -d alsa -r 44100 -C multi capture -P m... 🗕 🕇 🗙
jackd 0.121.1
Copyright 2001–2009 Paul Davis, Stephane Letz, Jack O'Quinn, Torben Hohn and oth
jackd comes with ABSOLUTELY NO WARRANTY
This is free software, and you are welcome to redistribute it
under certain conditions; see the file COPYING for details
no message buffer overruns
JACK compiled with System V SHM support.
loading driver ..
apparent rate = 44100
creating alsa driver ... multi_playback|multi_capture|1024|2|44100|0|0|nomon|swm
eterl-132bit
configuring for 44100Hz, period = 1024 frames (23.2 ms), buffer = 2 periods
ALSA: final selected sample format for capture: 32bit integer little-endian
ALSA: use 2 periods for capture
ALSA: final selected sample format for playback: 32bit integer little-endian
ALSA: use 2 periods for playback
```

#### **DEBIAN REFERENCE:**

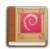

Many people who are new to Linux are reluctant to use the terminal and sometimes consider it to be either a primitive means of using the computer or too complicated. After some time to adjust to using it most Linux users come to appreciate the facility and speed afforded by using the CLI. The following section can be utilized by experienced Linux users and demonstrate some fundamentals to new Linux users. The apt and dpkg articles are modified from an excellent article by Matthew Danish.

WARNING! - Please remember it is not advised to use either 'apt-get upgrade' or 'apt-get distupgrade with AV Linux. If you don't understand what a Terminal Command is actually going to do to your system it is advised not to use it.

#### **Common APT usage:**

**apt-get install <package>** Downloads <package> and all of its dependencies, and installs or upgrades them. This will also take a package off of *hold* if it was put on. See below for more info on *hold*.

**apt-get remove [--purge] <package>** Removes <package> and any packages that depend on it. --purge specifies that packages should be *purged*, see dpkg -P for more information.

**apt-get update** Updates packages listings from Debian mirrors, should be run at least once a day if you install anything that day, and every time after /etc/apt/sources.list is changed.

**apt-get upgrade [-u]** Upgrades all packages installed to newest versions available. Will not install new or remove old packages. If a package changes dependencies and requires installation of a new package, it will not be upgraded, it will be put on *hold* instead. apt-get upgrade will not upgrade packages put on *hold* (that is the meaning of *hold*). See below for how to manually put packages on *hold*. I suggest the `-u' option as well, because then you can see what packages are going to be upgraded.

**apt-get dist-upgrade** [-u] Similar to apt-get upgrade, except that *dist-upgrade* will install or remove packages to satisfy dependencies.

apt-cache search <pattern> Searches packages and descriptions for <pattern>.

apt-cache show <package> Shows the full description of <package>.

apt-cache showpkg <package> Shows a lot more detail about <package>, and its relationships to other
packages.

## Common Dpkg usage:

dpkg -i <package.deb> Installs a Debian package file; one that you downloaded manually, for example.

dpkg -c <package.deb> Lists the contents of <package.deb>, a .deb file.

dpkg -I <package.deb> Extracts package information from <package.deb>, a .deb file.

dpkg -r <package> Removes an installed package named <package>

**dpkg -P <package>** Purges an installed package named <package>. The difference between *remove* and *purge* is that while *remove* only deletes data and executables, *purge* also deletes all configuration files in addition.

**dpkg -L <package>** Gives a listing of all the files installed by <package>. See also dpkg -c for checking the contents of a .deb file.

**dpkg -s <package>** Shows information on the installed package <package>. See also apt-cache show for viewing package information in the Debian archive and dpkg -I for viewing package information extracted from a .deb file.

dpkg-reconfigure --frontend=dialog debconf

echo ``<package> hold" | dpkg --set-selections Put <package> on hold (command line method)

dpkg --get-selections ``<package>" Get the current status of <package> (command line method)

dpkg -S <file> Searches for <file> in package database, telling you which packages have that file in them.

## **Building Debian packages from Source:**

**apt-get build-dep <package>** Download and install the packages necessary to build the source Debian package <package>. This feature is only present in apt version 0.5 and up. Currently this means that woody and above contain this functionality. If you have an older version of apt then the easiest way to find out the build dependencies is to look in the debian/control file in the source package directory. A common usage of this command is in conjunction with apt-get source -b. For example (as root):

apt-get build-dep <package>
apt-get source -b <package>

Will download the source package, all of its build dependencies, and attempt to compile the source package.

**dpkg-source -x <package.dsc>** If you have downloaded the source package for a program manually, which includes several files such as a .orig.tar.gz (or .tar.gz if it is Debian native), a .dsc, and a .diff.gz (if it is not Debian native), then you can unpack the source package using this command on the .dsc file.

**dpkg-buildpackage** Builds a Debian package from a Debian source tree. You must be in the main directory of the source tree for this to work. Sample usage:

dpkg-buildpackage -rfakeroot -uc -b

Where `-rfakeroot' instructs it to use the fakeroot program to simulate root privileges (for ownership purposes), `-uc' stands for ``Don't cryptographically sign the changelog", and `-b' stands for ``Build the binary package only"

debuild A handy wrapper script around dpkg-buildpackage that will automatically take care of using fakeroot or not, as well as running lintian and gpg for you.

## Fixing dependencies:

dpkg --configure --pending If dpkg quits with an error while apt-get install, upgrade, or dist-upgrading try running this to configure the packages that were already unpacked. Then try apt-get install, upgrade, or dist-upgrade -f, and then try apt-get install, upgrade, or dist-upgrade again. Repeat as needed. This usually resolves most dependency problems (also, if it mentions a specific package for some reason, you might want to try installing or removing that package)

apt-get install -f apt-get upgrade -f apt-get dist-upgrade -f

Attempt to fix dependencies while doing one of the above. Note that apt-get install -f does not require a <package> argument.

# **HANDY TERMINAL COMMANDS:**

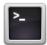

SYMLINK TO A FILE OR FOLDER ELSEWHERE ON SYSTEM (AS ROOT): ln -s /path/file/exists /path/link/placed REBUILD FONT CACHE (AS ROOT): fc-cache -f -v FONT ANTIALIASING AND HINTING SETUP: dpkg-reconfigure fontconfig-config DVD RIPPING WITH MPLAYER: \*Creates a file called "dump.vob" in your home folder assuming movie is title 1. mplayer dvd://1 -dumpstream -dumpfile dump.vob VIRTUALBOX MODULE SETUP (AS ROOT): \*Make sure linux-headers are installed and linked /etc/init.d/vboxdrv setup PRINT A 'selections.txt' FILE TO DESIGNATE HELD PACKAGES (AS ROOT) dpkq --get-selections \\* > selections.txt \*Then edit selections.txt as Root SAVE THE 'selections.txt' FILE TO DPKG (AS ROOT) dpkg --set-selections < selections.txt</pre> BUILD DEBIAN PACKAGE WITH GIT-BUILDPACKAGE: git-buildpackage --git-upstream-branch=origin/upstream BUILD DEBIAN PACKAGE WITH DPKG: dpkg-buildpackage -rfakeroot -uc -b LINKING KERNEL HEADERS FOR MODULE BUILDING: ln -s /usr/src/linux-headers-\$(uname -r) /lib/modules/\$(uname -r) /build SET A DIFFFERENT C COMPILER THAN DEFAULT \*Replace X.X with desired gcc version export CC=/usr/bin/gcc-X.X APPLY A PATCH TO SOURCE CODE OR KERNEL patch -p1 < PATCHFILENAME GRAB SOURCE CODE FROM LAUNCHPAD WITH BZR \*Openshot Video Editor as an example bzr branch lp:openshot CHECK SOUND DEVICES INSTALLED ON SYSTEM cat /proc/asound/cards CHECK AUDIO PLAYBACK DEVICES ON SYSTEM

aplay -1

# **THANKS FOR SUPPORTING AV LINUX!**:

A sincere and heartfelt thanks to the few but amazingly generous people who have supported AV Linux over the years, the project truly could not have continued as long as it has without your thoughtful assistance. It is an unfortunate statistic that the ratio of downloaders to donators resulted in less than 1 in 10000 people supporting AV Linux but the failure of the donation model to effectively work still did not stop several unique and wonderful people from showing their support some of whom made repeat and regular donations. AV Linux 6.0 is dedicated to all of you who chose to donate to the project.

My humble thanks and appreciation to you! -GLEN